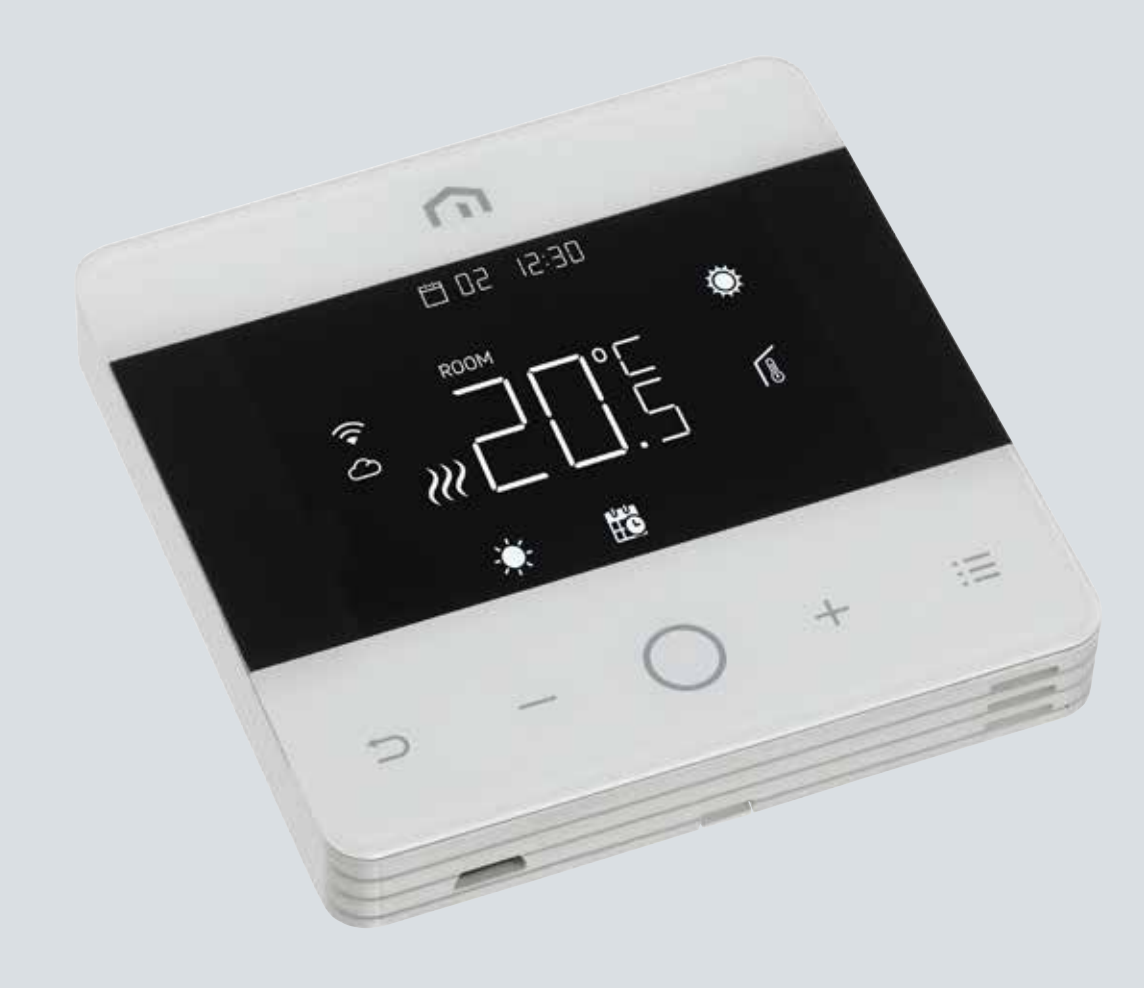

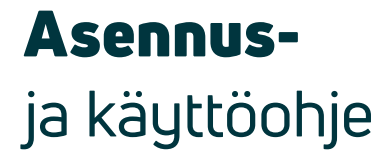

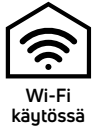

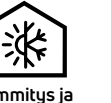

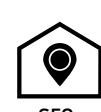

Riscal./raffred. **Lämmitys ja** Heat /Cool **viilennys**

Nessun hub richiesto No hub required **Erillistä keskitintä ei tarvita**

Geolocalizzazione Geo location **GEO-Paikannus**

Unisenza – Ohjelmoitava WiFi-termostaatti | 09.2022 - versio 0

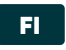

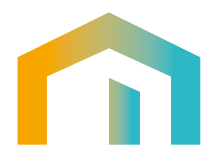

# **Hakemisto**

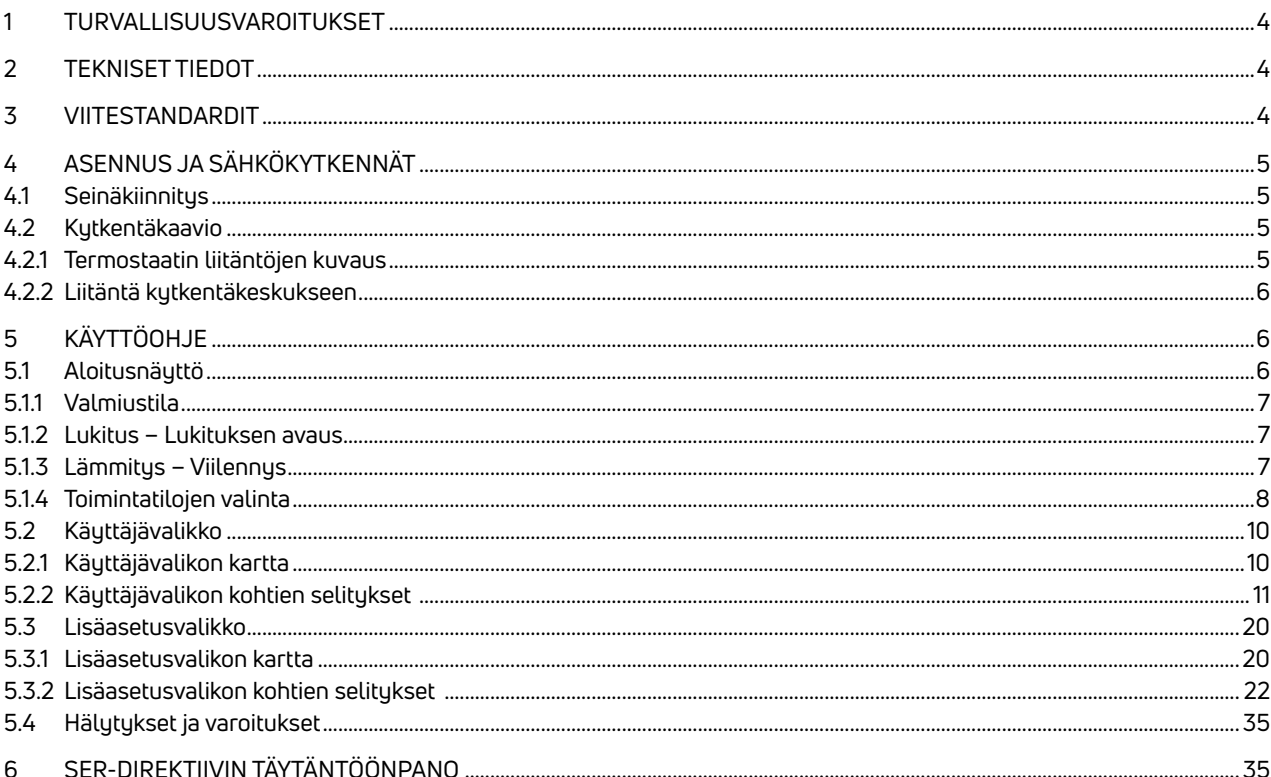

- **FI 1 TURVALLISUUSVAROITUKSET**<br>Initteen asennuksen ja käytön aikana on noudatettava seuraavia ohjeita:
	- **1)** Vain pätevä henkilö saa asentaa laitteen. Asennus tulee suorittaa kytkentäkaavioiden mukaisesti.
	- **2)** Älä käynnistä tai kytke laitetta, jos sen jokin osa on vaurioitunut.
	- **3)** Asennuksen jälkeen liitosnapoihin ei saa päästä käsiksi ilman asianmukaisia työkaluja.
	- **4)** Laite on asennettava ja aktivoitava voimassa olevien sähköjärjestelmiä koskevien standardien mukaisesti.
	- **5)** Varmista ennen liitosnapojen käsittelyä, että johtimissa ei ole jännitettä.

### 2 TEKNISET TIEDOT

- Säätimen tarkoitus: elektroninen termostaatti
- Säätimen rakenne ja onko säädin elektroninen (ks. yllä oleva esimerkki)
- Asetusalue: +5/+30 °C
- Syöttöjännite: 230 V~ ±10 % 50/60 Hz
- Virrankulutus: 3 W
- Kosketinten kapasiteetti: 2 (1) A 230 V~ (ei jännitevapaa)
- Automaattisen toiminnan tyyppi: 1
- Rakenne: Luokka II
- Kotelointiluokka: IP 30
- Käyttölämpötila: 0 °C…40 °C
- Ympäristön ilmankosteus: 20–90 % rH, ei kondensoitumista
- Säilytyslämpötila: –20 °C...60 °C
- Shokkikuormitusjännite: 2,5 KV
- Kuulapainetestin lämpötila: 90 °C
- Saastuttamisaste: 2 (normaali).

#### 3 VIITESTANDARDIT

Seuraavien EU-direktiivien vaatimusten mukainen: 2014/35/EU (pienjännitedirektiivi) 2014/30/EU (EMC-direktiivi) seuraavien standardien mukaisesti:

• EN 60730-2-9: Automaattiset sähköiset ohjauslaitteet kotitalouksille ja vastaavaan käyttöön. Osa 2: Lämpöherkkiä ohjauslaitteita koskevat erityisvaatimukset.

## <u>FINALL SENNUS JA SÄHKÖKYTKENNÄT EINEISEN SENNEISEN ON HANDELSEN SEN ON HANDELSEN SEN ON HANDELSEN SEN OM HANDELS<br>Till Seinäkiinnitys</u>

### 4.1 Seinäkiinnitys

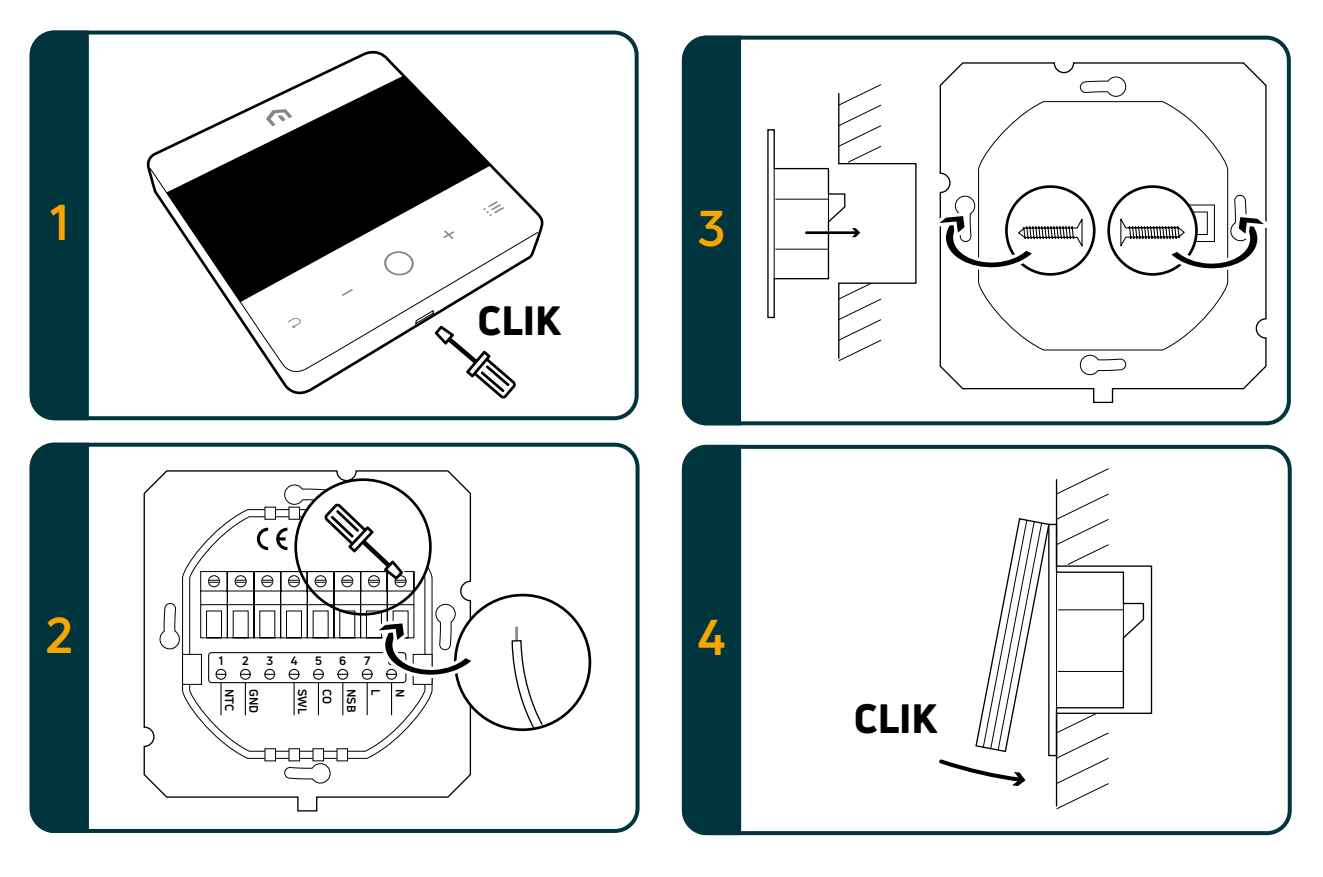

### 4.2 Kytkentäkaavio

### 4.2.1 Termostaatin liitäntöjen kuvaus

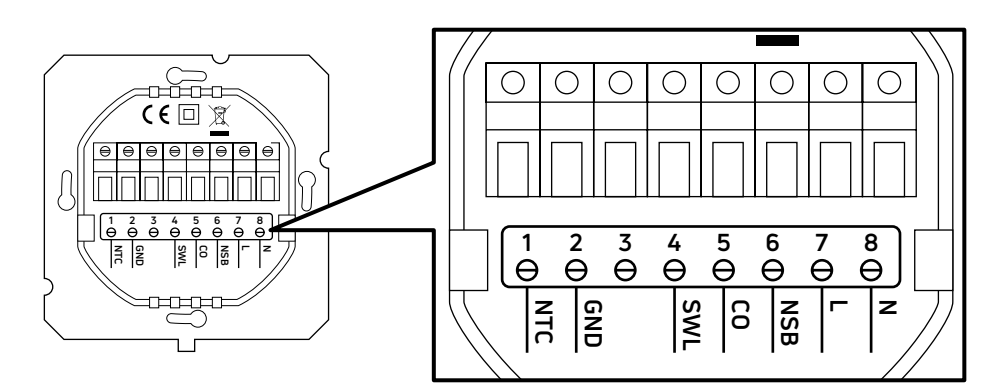

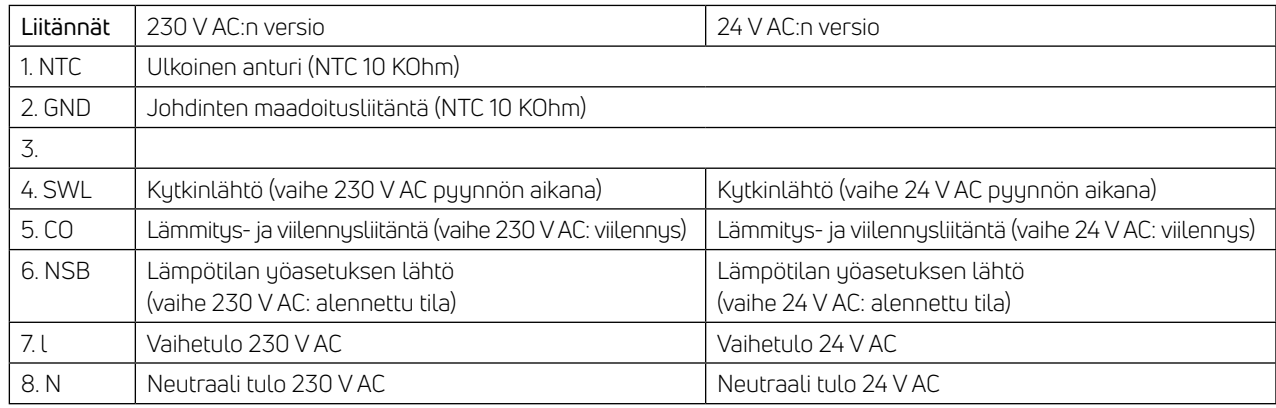

#### 4.2.2 Liitäntä kytkentäkeskukseen

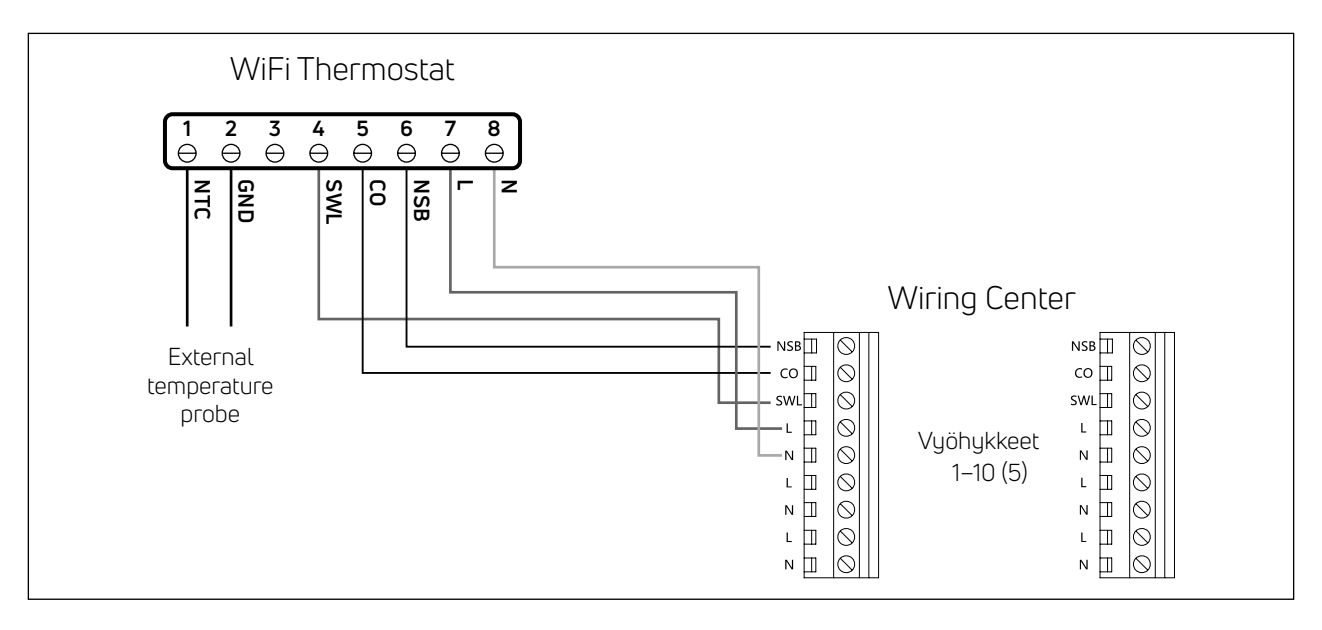

#### Huomaa:

- CO-kytkentä on valinnainen. Sitä tarvitaan lämmityksen ja viilennyksen vaihtokytkentään. (Lisätietoja kytkentäkeskuksen käyttöohjeessa.)
- NSB-kytkentä on valinnainen. Sitä tarvitaan lämpötilan yöasetukseen. (Lisätietoja kytkentäkeskuksen käyttöohjeessa).
- Ulkoinen lämpötila-anturi on lisävaruste.

### 5 KÄYTTÖOHJE

### 5.1 Aloitusnäyttö

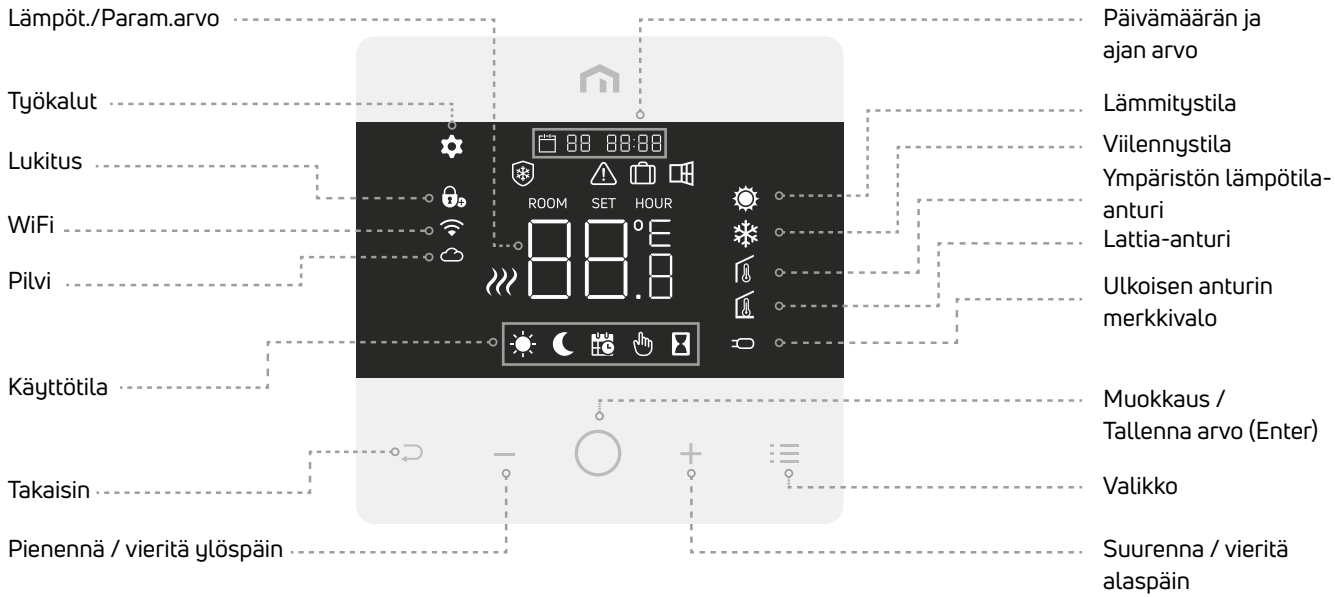

Huomaa: Näyttö ja painikkeet siirtyvät lepotilaan 20 sekunnin kuluttua viimeisestä painikkeen painamisesta. Herätä näyttö ja painikkeet painamalla mitä tahansa painiketta lyhyesti ennen toimintojen valitsemista.

### 5.1.1 Valmiustila m.n.i. 12:30 Ö 瓜 H<sub>c</sub> Paina pitkään (> 5 s) Paina pitkään (> 5 s) Enter-painiketta, niin laite siirtyy Enter-painiketta, niin laite poistuu valmiustilasta valmiustilaan

Huomio: Vain jäätymisenestotoiminto on käytössä valmiustilassa.

#### 5.1.2 Lukitus – Lukituksen avaus

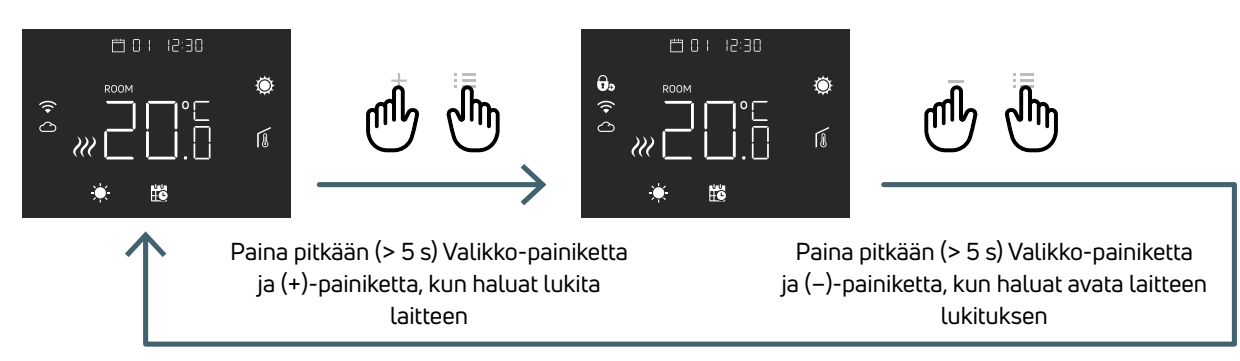

Huomio: Vain jäätymisenestotoiminto on käytössä valmiustilassa.

#### 5.1.3 Lämmitys – Viilennys

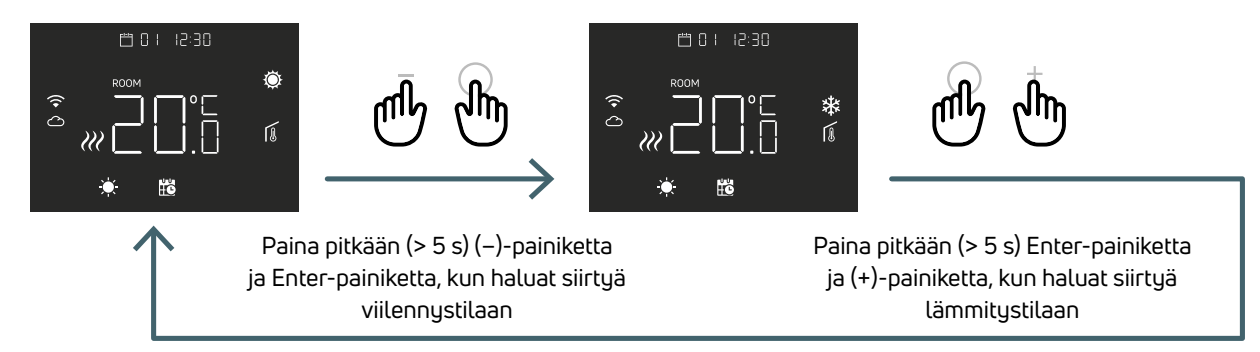

Kun termostaatti on liitetty kytkentäkeskukseen, vain yksi laite (termostaatti tai kytkentäkeskus) voi vaihtaa järjestelmän lämmityksestä viilennykseen ja taas viilennyksestä lämmitykseen. Jos yrität vaihtaa termostaatista viilennystilasta lämmitystilaan ja termostaatissa näkyy NO, viilennystilaan voi siirtyä vain siitä laitteesta (termostaatti tai kytkentäkeskus), josta järjestelmä siirrettiin lämmityksestä viilennykseen alkuperäisesti.

Huomaa: Jos Viilennys-toiminto (käyttäjävalikko 08 COL) on pois käytöstä termostaatissa, viilennystilaan ei voi vaihtaa. Jos sitä yritetään, lämmityskuvake vilkkuu.

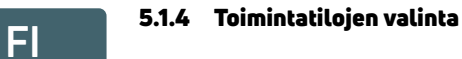

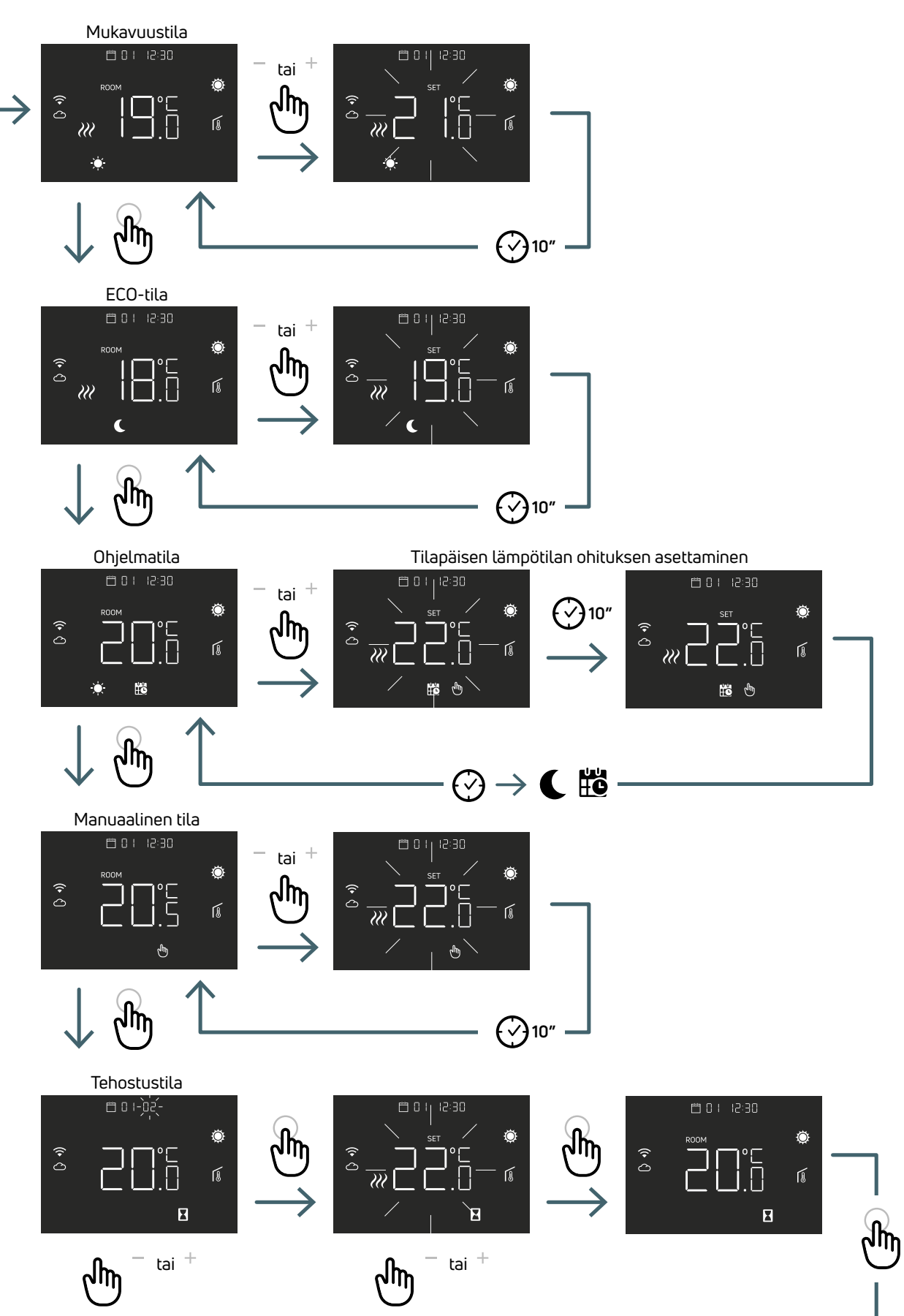

**FI** 5.1.4.1 Mukavuustila Tässä tilassa laitteella asetetaan huoneen mukavuuslämpötila. Voit muuttaa mukavuuslämpötilan arvoa plus- tai miinuspainikkeella.

#### 5.1.4.2 ECO-tila

Tässä tilassa laitteella asetetaan ECO-tilan lämpötilanalennus. Voit muuttaa alennetun lämpötilan arvoa plus- tai miinus-painikkeella.

#### 5.1.4.3 Ohjelmatila

Tässä tilassa laite valitsee lämpötilan (mukavuus tai alennettu) ohjelmoidun aikataulun (PRO) perusteella. Kaavio osoittaa, että järjestelmä lämmittää mukavuustilassa aamulla ja iltapäivällä, mutta siirtyy alennetun lämpötilan tilaan yöllä ja keskellä päivää, kun talo on tavallisesti tyhjä. Mukavuustilan lämpötilaa tai alennettua lämpötilaa voidaan muuttaa suoraan Mukavuustilassa (5.1.3.1) tai Eco-tilassa (5.1.3.2).

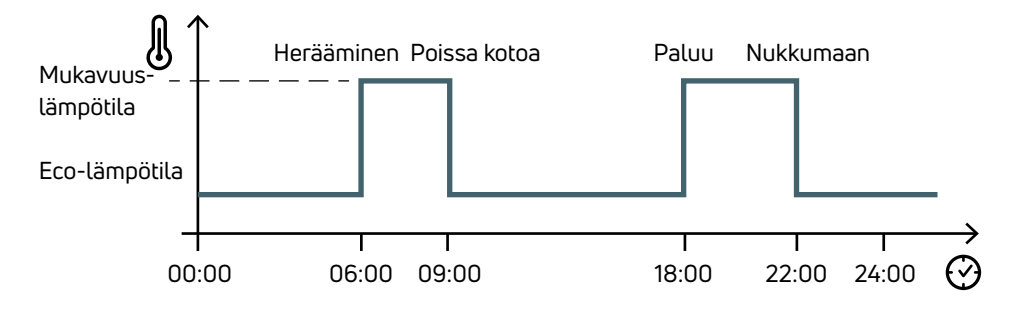

Plus- ja miinus-painikkeilla ajastettu lämpötila voidaan ohittaa väliaikaisesti seuraavaan aikataulutettuun tapahtumaan asti

#### 5.1.4.4 Manuaalinen tila

Tässä tilassa laite toimii asetetulla huonelämpötilalla. Lämpötilaa voi muuttaa plus- ja miinus-painikkeilla.

#### 5.1.4.5 Tehostustila

Tässä tilassa laite noudattaa tehostuslämpötilaa tehostusjakson ajan. Sen jälkeen se palaa edelliseen tilaan. Tehostustilaan siirryttäessä laite kysyy tehostuslämpötilaa ja tehostusjaksoa.

#### Huomaa:

- Tehostustilasta voidaan poistua aina muuttamalla toimintatilaa.
- Tehostustilan aikana voidaan muokata tehostuksen lämpötilaa plus- ja miinuspainikkeilla.

**FI** 5.2 Käyttäjävalikko Herätä näyttö painamalla lyhyesti Valikko-painiketta ja siirry sitten Käyttäjävalikkoon painamalla pitkään (>5 s) Valikkopainiketta.

#### 5.2.1 Käyttäjävalikon kartta

Selaa käyttäjävalikoita painamalla painikkeita (+) ja (–).

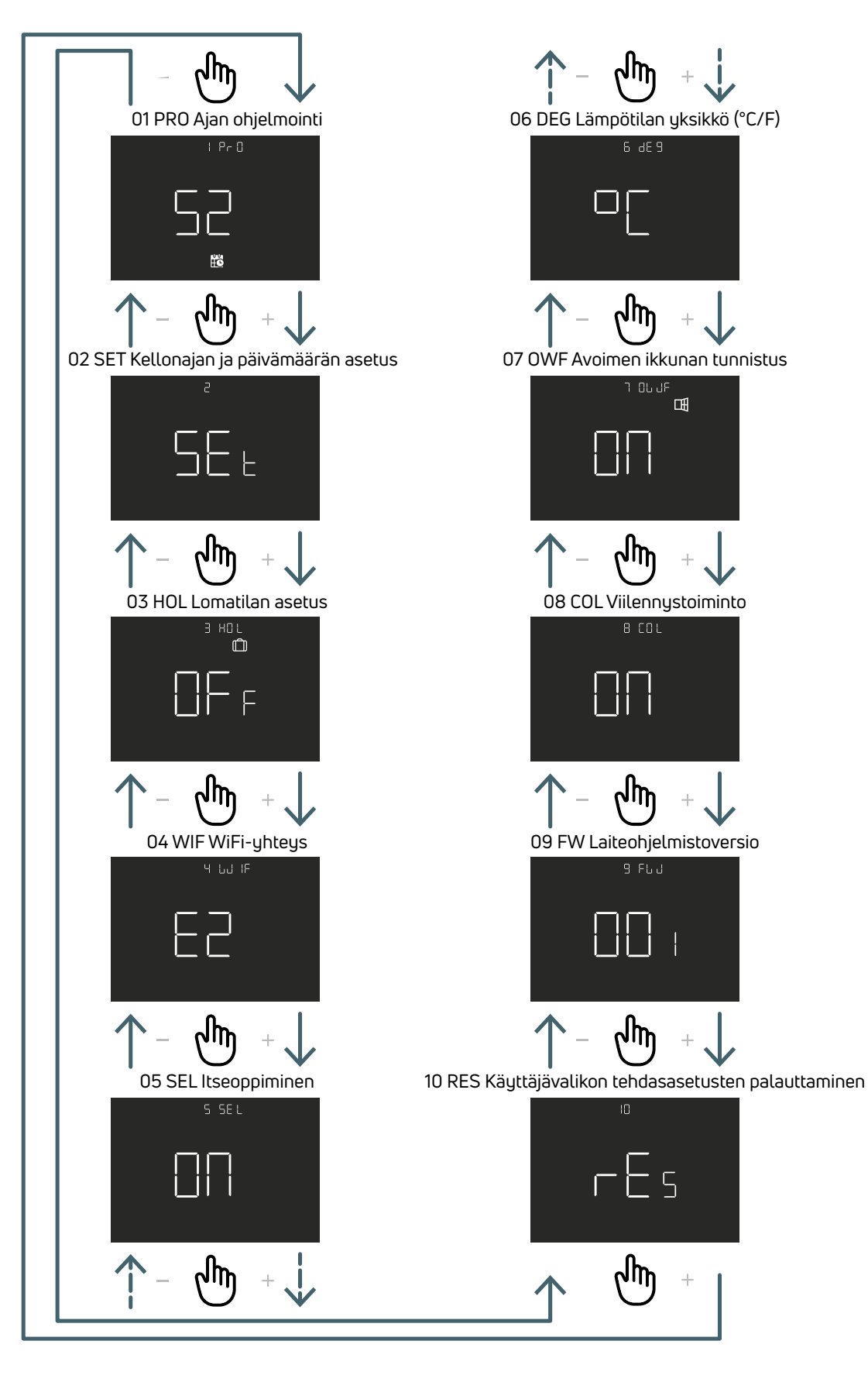

**FI**

### 5.2.2 Käyttäjävalikon kohtien selitykset

Siirry valikkoon painamalla ENTER-painiketta.

Vahvista ja tallenna valittu vaihtoehto painamalla ENTER-painiketta tai palaa tallentamatta painamalla TAKAISIN-painiketta.

#### 5.2.2.1 01 PRO Ajan ohjelmointi

Tässä valikossa voidaan valita kolme eri ohjelmointitilaa:

52 – 5 päivää + 2 päivää: Tässä tilassa voit ohjelmoida eri asetukset maanantaista perjantaihin ja lauantaista sunnuntaihin.

7 – 7 päivää: Tässä tilassa voit ohjelmoida kaikki 7 viikonpäivää erikseen

24 – 24 tuntia: Tässä tilassa voit luoda yksittäisen ohjelman, joka toistuu päivittäin.

Jokaisessa ohjelmointitilassa on neljä aikaväliä. Kullekin aikavälille voidaan valita mukavuus- tai Eco-asetusarvo.

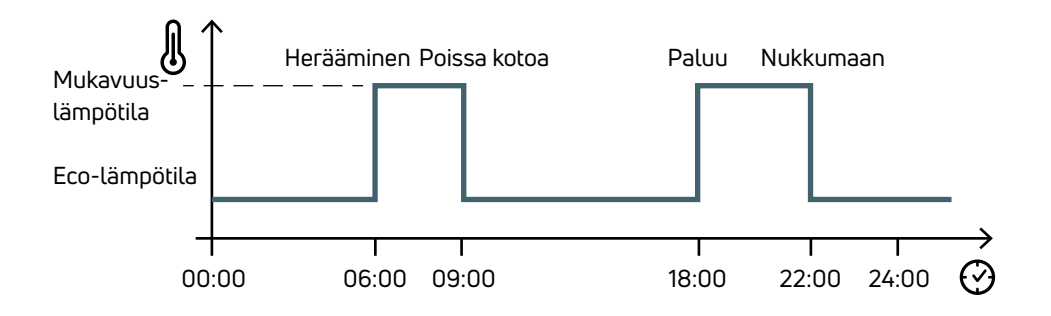

Jäljempänä on esimerkki 52-ohjelmointitilasta:

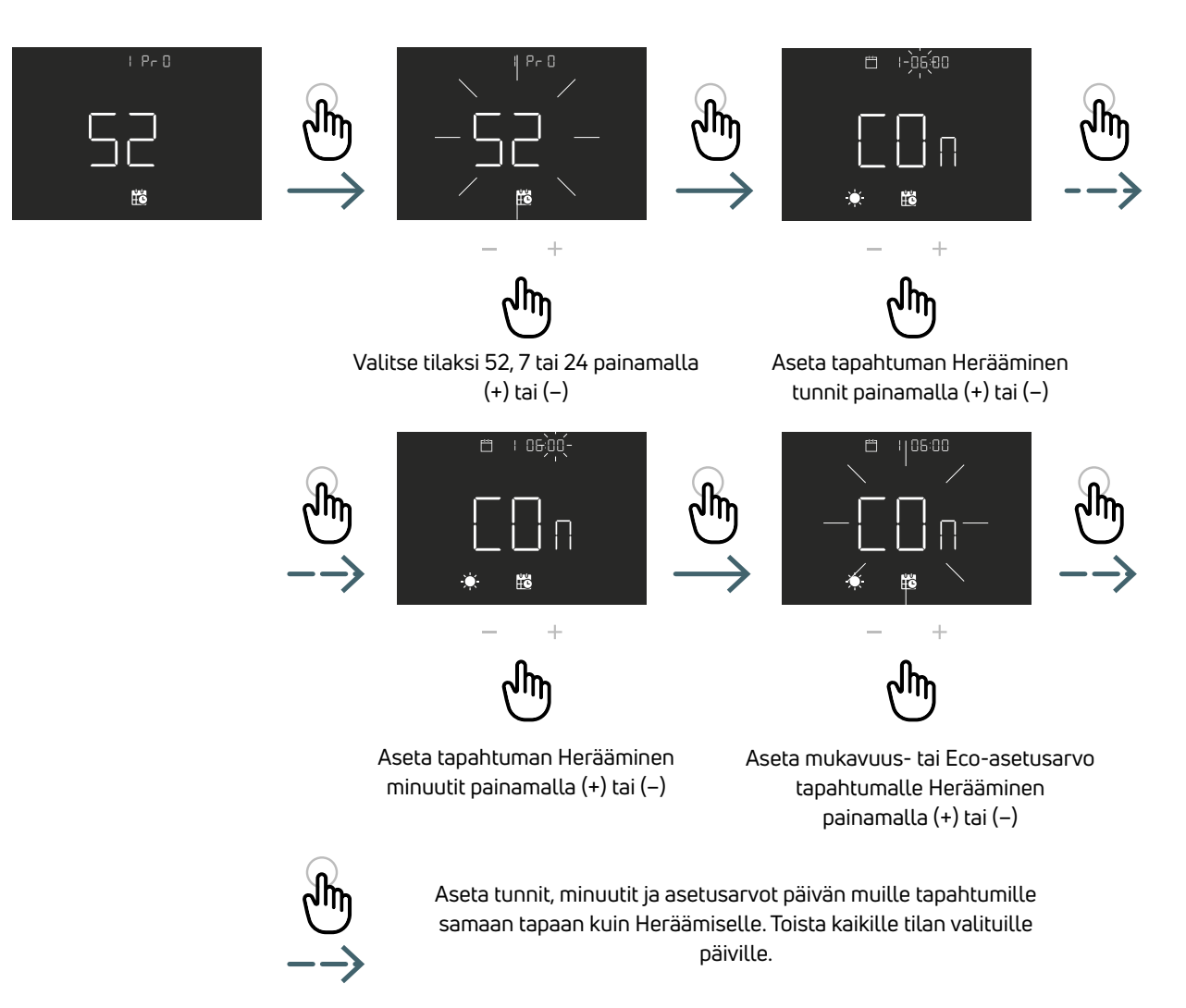

### 52 Ohjelmointitila (5 päivää + päivä)

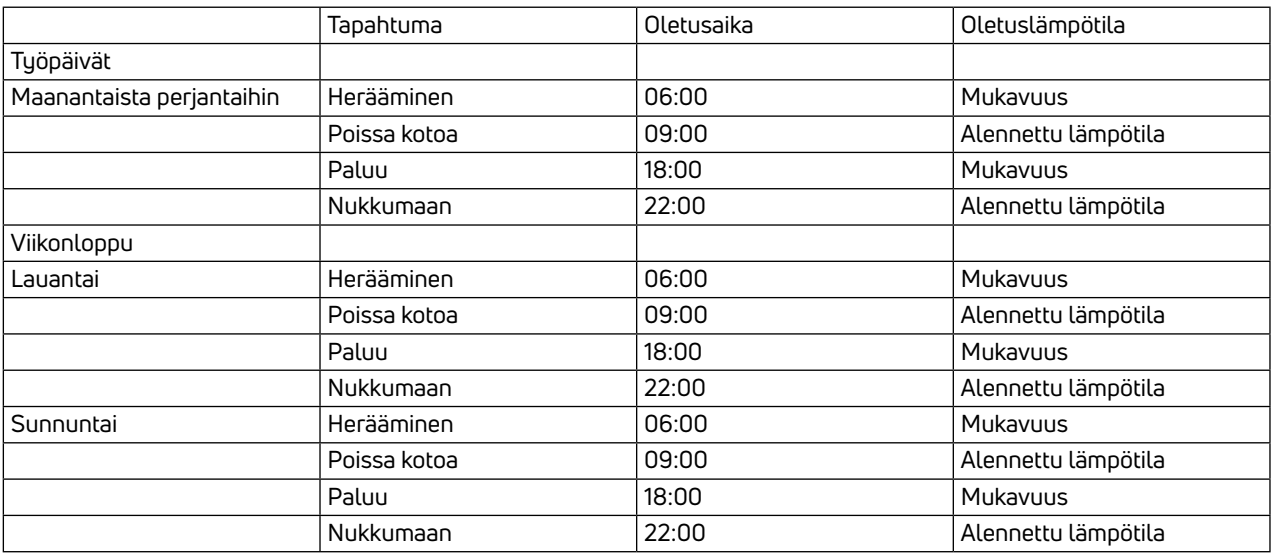

### 7 Ohjelmointitila (7 päivää)

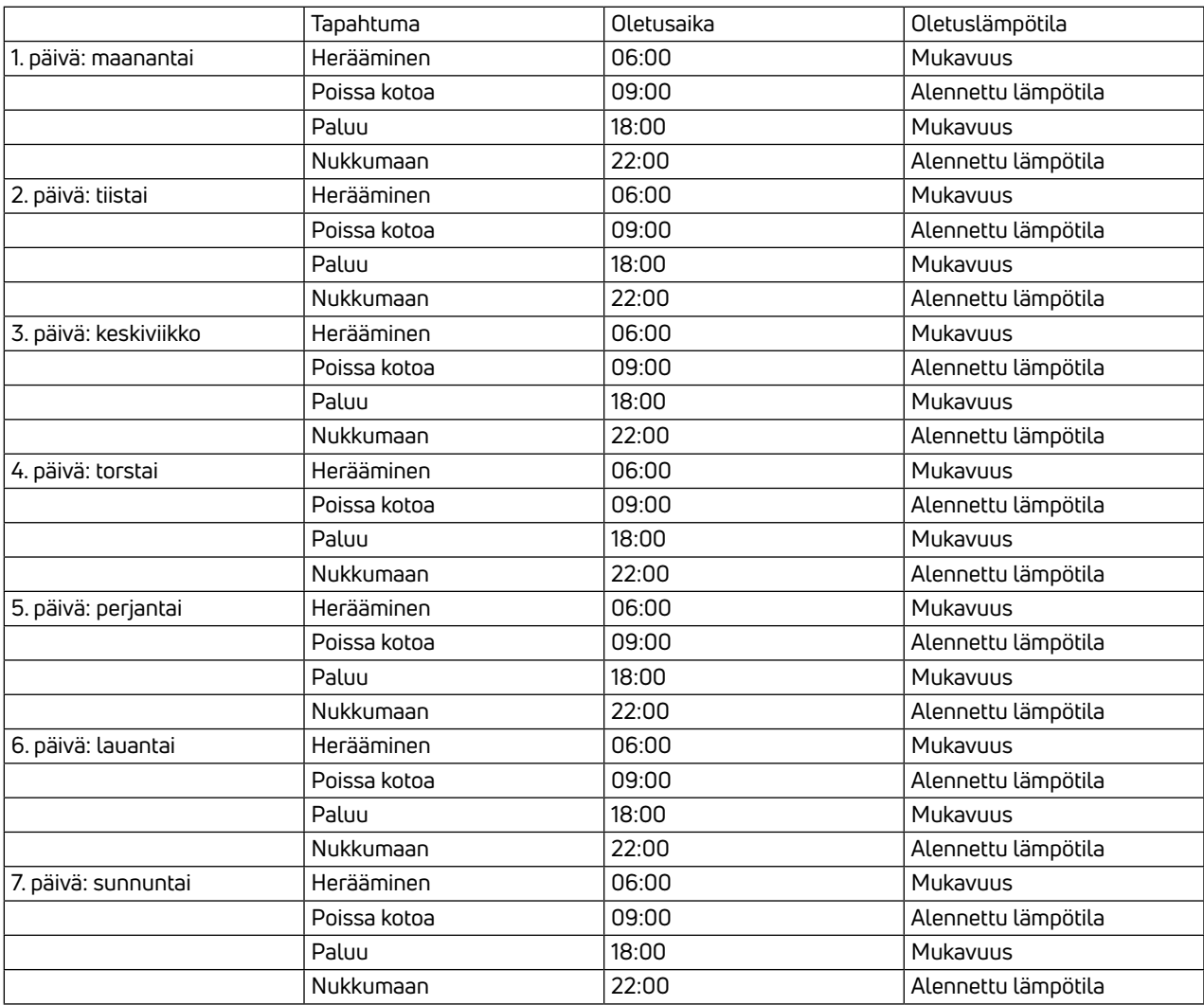

### 24 Ohjelmointitila (24 tuntia)

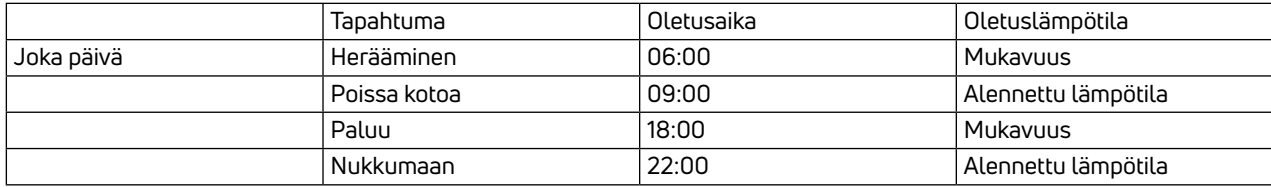

#### 5.2.2.2 02 SET Kellonajan ja päivämäärän asetus

Termostaatti asettaa päivämäärän ja kellonajan automaattisesti, kun se on yhdistetty internetiin. Aseta päivämäärä ja kellonaika tästä valikosta vain, jos termostaattia ei voi yhdistää internetiin.

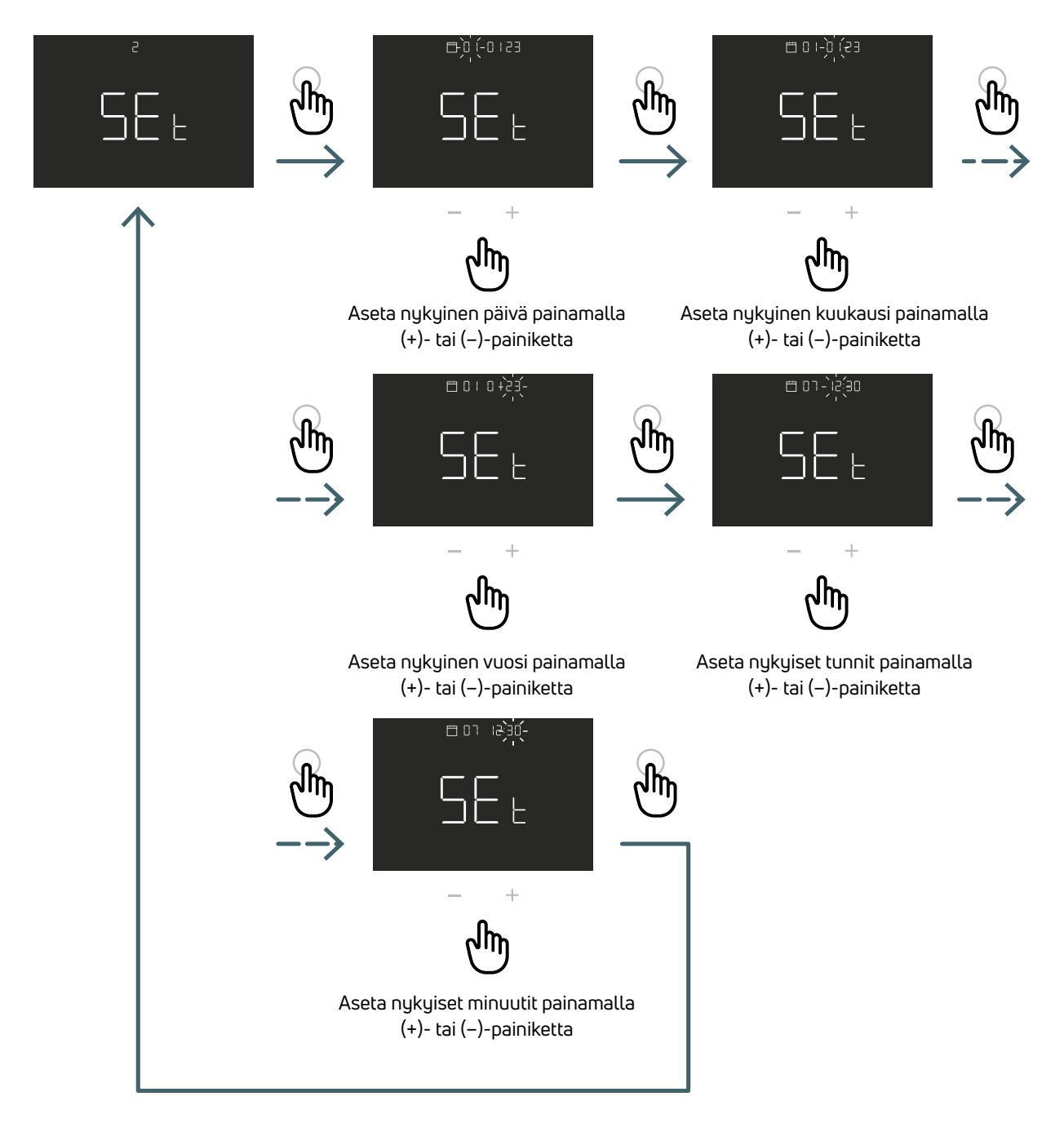

**FI** 5.2.2.3 03 HOL Lomatilan asetus Aseta tietty lämpötila lämmitykselle tai viilennykselle, kun olet poissa kotoa pidemmän aikaa.

Tässä valikossa tämä toiminto voidaan ottaa käyttöön tai poistaa käytöstä vain, jos toiminto on käytettävissä ja toiminnon kesto (päivät) ja lämpötilan asetusarvo voidaan asettaa.

Lomajakson jälkeen laite palaa edelliseen tilaan.

Huomaa: Tilan vaihtaminen manuaalisesti lopettaa lomatilan.

![](_page_13_Picture_6.jpeg)

![](_page_13_Picture_7.jpeg)

 $\ddot{}$ ᡕ᠓

Kytke toiminto päälle tai pois päältä painamalla painiketta (+) tai (–)

Aseta kesto (päivät) painikkeella (+) tai (–)

![](_page_13_Picture_11.jpeg)

![](_page_13_Picture_12.jpeg)

**FI** 5.2.2.4 04 WIF WiFi-yhteys Yhdistä WiFi-termostaatti paikalliseen Wi-Fi-verkkoon ja mobiilisovellukseen noudattamalla mobiilisovelluksen ohjeita vaihe vaiheelta.

Kun mobiilisovellus pyytää aktivoimaan pariliitoksen muodostustilan, valitse EZ (Easy/helppo) -tila ja vahvista painamalla ENTER-painiketta. Vilkkuva WiFi-kuvake tulee näkyviin.

Jatka sitten mobiilisovelluksessa.

Jos EZ (Easy/helppo) -tila ei toimi, valitse AP (tukiasema) -tila ja vahvista painamalla ENTER-painiketta. Vilkkuva WiFi-kuvake tulee näyttöön.

![](_page_14_Figure_6.jpeg)

#### 5.2.2.5 05 SEL Itseoppiminen

Jos itseoppimistoiminto on käytössä (PÄÄLLÄ), laite säätää tapahtuma-ajan (Herääminen, Poissa, Paluu, Nukkumaan) automaattisesti vastaamaan pyydettyä lämpötilaa ohjelmoituna hetkenä.

Tätä toimintoa käytetään säätämään termostaatti automaattisesti kunkin liitetyn järjestelmän erityiselle ohjausnopeudelle ja siten optimoimaan termostaatin ohjaustarkkuus.

![](_page_14_Figure_10.jpeg)

**FI** 5.2.2.6 06 DEG Lämpötilan yksikkö (°C/F) Voit vaihtaa näytettyä lämpötilayksikköä (Celsius/Fahrenheit).

![](_page_15_Picture_3.jpeg)

### 5.2.2.7 07 OWF Avoimen ikkunan tunnistus

Jos avoimen ikkunan tunnistustoiminto on käytössä (PÄÄLLÄ), laite sammuttaa lämmityslaitteen tunniksi, jos lämpötila laskee lämmityksen aikana.

![](_page_15_Picture_6.jpeg)

**FI** 5.2.2.8 08 COL Viilennystoiminto Jos tämä toiminto on käytössä (PÄÄLLÄ), termostaatti toimii sekä lämmitys- että viilennystilassa, ja toimintatilaa voidaan vaihtaa sekä näppäimistöstä että CO-liitännästä.

Jos tämä toiminto ei ole käytössä (POIS), termostaatti toimii vain lämmitystilassa, eikä toimintatilaa voi vaihtaa näppäimistöstä tai CO-liitännästä. Jos yrität vaihtaa tilaa, lämmityskuvake vilkkuu.

![](_page_16_Figure_4.jpeg)

5.2.2.9 09 FW Laiteohjelmistoversio Tässä valikossa termostaatti näyttää nykyisen laiteohjelmistoversion.

![](_page_16_Picture_6.jpeg)

**FI** 5.2.2.10 RES Käyttäjävalikon tehdasasetusten palauttaminen Tässä valikossa voidaan palauttaa kaikki käyttäjävalikon valinnat oletusarvoihin. Katso käyttäjävalikon oletusarvot alla olevasta taulukosta.

![](_page_17_Picture_3.jpeg)

Jos haluat nollata asetukset, valitse (PÄÄLLÄ) painamalla (+)- tai (–) -painiketta. Jos et halua nollata asetuksia, valitse (POIS). Vahvista valinta painamalla ENTER.

![](_page_17_Figure_5.jpeg)

![](_page_18_Picture_271.jpeg)

**FI** 5.3 Lisäasetusvalikko Herätä näyttö painamalla lyhyesti Valikko-painiketta ja siirry sitten Lisäasetusvalikkoon painamalla pitkään (>5 s) Valikkopainiketta ja Enter-painiketta.

### 5.3.1 Lisäasetusvalikon kartta

Selaa käyttäjävalikoita painamalla painikkeita (+) ja (–).

![](_page_19_Figure_5.jpeg)

![](_page_20_Figure_2.jpeg)

#### 5.3.2 Lisäasetusvalikon kohtien selitykset

Siirry valikkoon painamalla ENTER-painiketta.

Vahvista ja tallenna valittu vaihtoehto painamalla ENTER-painiketta tai palaa tallentamatta painamalla TAKAISINpainiketta.

#### 5.3.2.1 01 TMO Aikatila

Ajan esitysmuodon muuttaminen (12/24)

![](_page_21_Figure_6.jpeg)

ja valitse 12 tai 24

#### 5.3.2.2 02 AUT Automaattitila

Jos Automaattitila on käytössä (PÄÄLLÄ), laite vaihtaa kesäaikaan automaattisesti. Huomautus: jos laite on yhdistetty WiFi-verkkoon, tällä toiminnolla ei ole vaikutusta aikaan. Aika säädetään automaattisesti.

![](_page_21_Picture_10.jpeg)

Kytke Automaattitila päälle tai pois päältä painamalla (+) tai (–) -painiketta ja vahvista painamalla ENTER-painiketta

**FI** 5.3.2.3 03 OUT Lähtölogiikka Tässä valikossa voidaan valita lähtölogiikan asetuksiksi

NO – normaalisti auki: jännite SWL-liittimessä lämmitys- tai viilennyspyynnön yhteydessä

NC – normaalisti kiinni: SWL-liittimessä ei ole jännitettä lämmitys- tai viilennyspyynnön yhteydessä

![](_page_22_Picture_5.jpeg)

painamalla ENTER.

## **FI** 5.3.2.4 04 SEN Anturitila Määritä lämpötila-anturin toiminto:

![](_page_23_Figure_2.jpeg)

![](_page_24_Picture_135.jpeg)

**FI** 5.3.2.5 05 AIC sisäisen anturin kalibrointi Tietyissä asennusolosuhteissa laitteen mittaama lämpötila voi poiketa huoneessa vallitsevasta keskilämpötilasta. Ota tässä tapauksessa säätölämpötila käyttöön tässä valikossa sisäiselle anturille, kun anturin tila on 00 tai 03. Huomautus: näytöllä normaalin toiminnan yhteydessä näkyvä lämpötila-arvo sisältää kaikki mahdolliset säädöt.

![](_page_25_Picture_3.jpeg)

### 5.3.2.6 06 FIC Ulkoisen anturin kalibrointi

Tietyissä asennusolosuhteissa laitteen mittaama lämpötila voi poiketa huoneessa vallitsevasta keskilämpötilasta. Ota siinä tapauksessa tässä valikossa käyttöön säätölämpötila ulkoiselle anturille, kun anturin tila on 01, 02 tai 03. Huomautus: näytöllä normaalin toiminnan yhteydessä näkyvä lämpötila-arvo sisältää kaikki mahdolliset säädöt.

![](_page_25_Picture_6.jpeg)

**FI** 5.3.2.7 07 LTH Lattian lämpötilan alaraja Ulkoisen anturin alaraja-arvoa käytetään kuin lattia-anturia lämmitystilassa. Jos lattian lämpötila on matalampi kuin LTH-raja, lattia-anturin kuvake vilkkuu. Tämä valikko näytetään vain anturin tilalle 01 tai 03

![](_page_26_Picture_3.jpeg)

Aseta LTH-raja painamalla (+) tai (–)

![](_page_26_Picture_133.jpeg)

**FI** 5.3.2.8 08 HTH Lattian lämpötilan yläraja Ulkoisen anturin ylempi raja-arvo, jota käytetään kuin lattia-anturia lämmitystilassa.

Jos lattian lämpötila on korkeampi kuin HTH-raja, lattia-anturin kuvake ja hälytyskuvake vilkkuvat ja lämmityspyyntö estetään.

Tämä valikko näytetään vain anturin tilalle 01 tai 03.

![](_page_27_Picture_5.jpeg)

Paina (+)- tai (–)-painiketta ja aseta HTH-raja

![](_page_27_Picture_149.jpeg)

**FI** 5.3.2.9 09 LTC Lattian lämpötilan alaraja viilennystilassa Ulkoisen anturin alaraja-arvoa käytetään kuin lattia-anturia viilennystilassa.

Jos lattian lämpötila on matalampi kuin LTH-raja, lattia-anturin kuvake ja hälytyskuvake vilkkuvat ja viilennyspyyntö estetään.

Tämä valikko näytetään vain anturin tilalle 01 tai 03

![](_page_28_Picture_5.jpeg)

Paina (+)- tai (–)-painiketta ja aseta LTC-raja

![](_page_28_Picture_153.jpeg)

## **FI** 5.3.2.10 10 REG Säädön tyyppi

#### P-säätö

P-säädöllä laite aktivoi lämmityksen (tai viilennyksen\*), kunnes mitattu lämpötila on matalampi (\*korkeampi) kuin asetettu lämpötila.

Jotta vältetään oskillaatiovaihtelu, joka saa järjestelmän kytkeytymään päälle ja pois päältä jatkuvasti, lisätään differentiaali (tai hystereesi).

#### Näin järjestelmä kytketään päälle:

- lämmitystilassa silloin, kun ympäristön lämpötila alittaa asetusarvon "asetettu lämpötilaero -" ja pysyy päällä, kunnes asetettu lämpötila on saavutettu.
- ilmastointitilassa silloin, kun ympäristön lämpötila ylittää asetusarvon "asetettu lämpötilaero +" ja pysyy päällä, kunnes asetettu lämpötila on saavutettu.

#### PI-säätö

PI-säätö mahdollistaa ympäristön lämpötilan pitämisen tasaisempana ja perustuu alueen ja ajanjakson käsitteeseen. Säätöalue on lämpötila-alue (asetusarvon ympärillä), johon nähden suhteellinen säätö toteutetaan. Säädön ajanjakso on säätöjakson kesto (päälle- ja poiskytkentäaika).

Alue ja ajanjakso riippuvat valitusta järjestelmätyypistä (katso seuraava valikko)

![](_page_29_Picture_11.jpeg)

Valitse P- tai PI-säätötyyppi painamalla (+) tai (–) ja vahvista painamalla ENTER.

**FI** 5.3.2.11 11 TOS Järjestelmätyyppi Valitse PI-säädön oikeat parametrit valitsemalla oikea järjestelmä, johon termostaatti on asennettu:

- 01 Pienen lämpöhitauden lämmitin (puhallinkonvektori)
- 02 Keskitason lämpöhitauden lämmitin (radiaattorit)
- 03 Suuren lämpöhitauden lämmitin (säteilylämpöjärjestelmä esim. lattialämmitys)

![](_page_30_Picture_6.jpeg)

#### painamalla ENTER.

#### 5.3.2.12 12 FP Jäätymissuojauksen lämpötila

Jäätymissuojauksen lämpötila estää järjestelmän jäätymisvaaran termostaatin ollessa valmiustilassa. Tässä tapauksessa termostaatti näyttää jäätymissuojan kuvakkeen ja varmistaa tässä valikossa asetetun vähimmäislämpötilan.

![](_page_30_Picture_10.jpeg)

painamalla ENTER.

**FI** 5.3.2.13 13 LOT Lukitustyyppi Termostaatille on kaksi erilaista lukitusta, joten tässä valikossa voidaan asettaa seuraavat asetukset:

FUL (täysi): Kaikkien muutosten esto lukitustilan aktivoinnin jälkeen

HOT (hotelli): Sallii laitteen asettamiseen manuaaliseen tilaan ja lämpötilan muuttamisen, kun lukitustila on aktivoitu.

![](_page_31_Picture_5.jpeg)

### 5.3.2.14 14 SBR Näytön kirkkaus

Näytön kirkkaustaso ja painikkeet virransäästötilassa (15 sekunnin kuluttua viimeisestä painikkeen painamisesta)

![](_page_31_Picture_8.jpeg)

**FI** 5.3.2.15 15 OWF Avoimen ikkunan toiminnon tyyppi Avoimen ikkunan toiminnolle on kolme eri tyyppivaihtoehtoa asetettavissa seuraavasti:

FAS (nopea): Toiminto aktivoidaan, kun lämpötila laskee 5 astetta 5 minuutissa lämmityksen aikana.

MID (keskitaso): Toiminto aktivoidaan, kun lämpötila laskee 3 astetta 5 minuutissa lämmityksen aikana.

SLO (hidas): Toiminto aktivoidaan, kun lämpötila laskee 2 astetta 5 minuutissa lämmityksen aikana.

![](_page_32_Picture_6.jpeg)

5.3.2.16 16 RES Lisäasetusvalikon tehdasasetusten palautus

Tässä valikossa voidaan palauttaa kaikki Lisäasetukset-valikon asetukset oletusarvoihin. Katso lisäasetusvalikon oletusarvot taulukosta X2.

![](_page_32_Picture_10.jpeg)

Jos haluat nollata lisäasetusvalikon asetukset, valitse (PÄÄLLÄ) painamalla (+)- tai (–)-painiketta tai jos et halua nollata asetuksia, valitse (POIS). Vahvista sitten painamalla ENTER.

![](_page_32_Figure_12.jpeg)

![](_page_33_Picture_211.jpeg)

#### 5.4 Hälytykset ja varoitukset

Jos hälytyksiä tai varoituksia on olemassa, näytetään ne kuvakkeina.

![](_page_34_Picture_313.jpeg)

### 6 SER-DIREKTIIVIN TÄYTÄNTÖÖNPANO – DIREKTIIVI 2012/19/EU

![](_page_34_Picture_5.jpeg)

Yliviivattu roska-astian symboli tarkoittaa, että Euroopan unionin alueella kaikki sähkö- ja elektroniikkatuotteet on niiden käyttöiän päätyttyä kerättävä erillään muista jätteistä.

Älä hävitä tätä laitetta lajittelemattoman kotitalousjätteen mukana. Toimita laite asianmukaiseen sähkö- ja elektroniikkaromun keräyspisteeseen tai palauta se jälleenmyyjälle, kun ostat uuden vastaavan tyyppisen laitteen. Asianmukainen erillinen laitteiden keräys sitä seuraavan kierrätyksen, käsittelyn ja ympäristöystävällisen hävittämisen aloittamiseksi

auttaa välttämään mahdolliset haitalliset vaikutukset ympäristöön ja terveyteen, joita voi aiheutua sähkö- ja elektroniikkalaitteiden sisältämistä vaarallista aineista ja niiden virheellisestä hävittämisestä tai samojen laitteiden tai niiden osien virheellisestä käytöstä. Erillinen keräys edistää myös laitteen sisältämien materiaalien kierrätystä. Voimassa olevassa lainsäädännössä määrätään seuraamuksista, jos tuote hävitetään lainvastaisesti.

PURMO GROUPIN MERKKI Bulevardi 46

PL 115 FI-00121 Helsinki Suomi www.purmogroup.com

Tämä asiakirja on laadittu huolellisesti. Mitään tämän asiakirjan osaa ei saa kopioida ilman Purmo Groupin nimenomaista kirjallista suostumusta. Purmo Group ei ota vastuuta mistään epätarkkuuksista tai seurauksista, jotka aiheutuvat tässä olevien tietojen käytöstä tai väärinkäytöstä.

![](_page_35_Picture_4.jpeg)